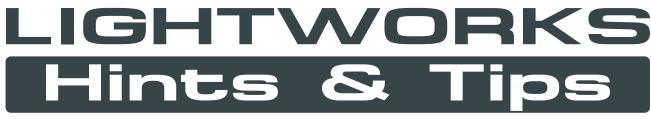

A growing extract of Hints & Tips posted on Lightworks's forum

Unofficial document adapted from posts by: SMPse, khaver, drkuli, Hammerhead, Cookiecutter, jwrl, pbhs, Max Besser, shaunthesheep, daylife, lysvallee, frandesouza and others.

Made with Freeware and Open Source software: Screenshots: PicPick (picpick.org) Pages layout: Inkscape (inkscape.org) PDF assembling: PDF Split and Merge (pdfsam.org)

> Fran de Souza - Rivera, Uruguay - 2011 Revised and Updated for v11 by rhinox202

## Pay attention to the cursor display!

In Lightworks, it isn't a matter of "clicking and dragging" everything. You have to carefully watch the icons displayed when you hover the mouse over objects in the stripview.

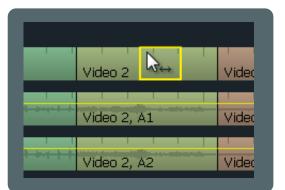

When this 'double arrow' is displayed (hovering the mouse over **the middle of a clip**), it means that you're allowed to drag the clip elsewhere on your edit, or remove it by dragging it outside the stripview.

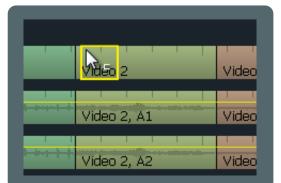

If the mouse displays this 'left bracket' (while hovering **over the left side of a clip**), a left click will unjoin the clip's incoming section for trimming.

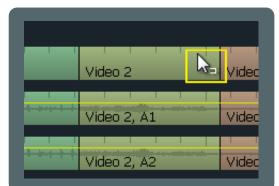

Video

Video

Video

Video 2

Video 2, A1

Video 2, A2

If the mouse displays this 'right bracket' (while hovering **over the right side of a clip**), a left click will unjoin the clip's outgoing section for trimming.

If you hover the mouse **right over a cut**, this 'double bracket' will be displayed and allow you to unjoin both clips simultaneously for trimming.

**NOTE:** This is not a trimming lesson! It is intended to make you aware that your mouse's position is very important and that different tasks are meant to be performed based on where you click.

Anyway, you can start trimming your clips using the left/right arrows on the keyboard, "right clicking and dragging", hitting play on the console, or using the console's left/right buttons. Pay close attention to what happens in each case.

## Creating black video

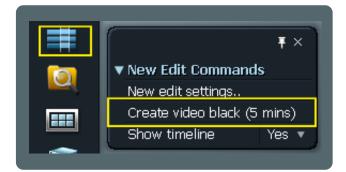

Right-click on the New Edit tool and select: Create video black (5 mins). Now add it to your edit as you'd do with a regular source.

### Importing image sequences

To insert a sequence of still images "as is" into your edit, follow these three steps.

| 1 | Select files to import | Import Commands          | Ŧ×     | 2 * |
|---|------------------------|--------------------------|--------|-----|
| ≢ | Places VC:\Users\M     | B Detect image-sequences | Yes 🔻  |     |
|   | Name                   | Detect split MXF files   | Yes 🔻  |     |
| 0 | Name                   | Destination              | Auto 🔻 |     |
|   | 📔 imqseq               | ▼ Video                  |        |     |

### **Full SD Frames**

This option is important for exporting your edit.

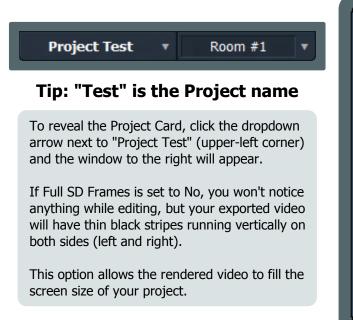

| AV tracks trimming  | J        |         | ⊞ ×          |
|---------------------|----------|---------|--------------|
| Details Video       | Audio    | Film    | Misc         |
| Format              |          |         | PAL 4:3 🔻    |
| Full SD Frames      |          |         | Yes 🔻        |
| Output              |          | (       | Composite 🔻  |
| Precision           |          |         | 8-bit 🔻      |
| Display optimisatio | Fields 🔻 |         |              |
| FX update interval  |          |         | Fields 🔻     |
| RED decode quality  |          | Quarter | resolution 🔻 |
| Letterboxing        |          |         | Configure    |
| Stereo 3D           |          |         | Configure    |
|                     |          |         |              |

## Importing still images (custom duration)

In version 10 importing an image or images was a bit involved, as they imported as a single frame. However, in version 11 things have changed and now all you have to do is set the "Stills duration" before importing. Future image imports will be the length specified and they can be used just like a normal clip.

| 1 | Select files | to impo | rt       | Import Commands           | Ŧ ×                  | <b>2 </b>  |
|---|--------------|---------|----------|---------------------------|----------------------|------------|
| ≢ | Places 🔹     | E:\Pue  |          | Detect image-sequences    | Yes 🔻                | - E        |
|   |              | News    | <b>F</b> | Detect split MXF files    | Yes 🔻                |            |
|   |              | Name    | Format   | Destination               | Auto 🔻               | Date       |
|   |              | 18.png  | 1600x12  | ▼ Video                   |                      | n 20, 2010 |
|   |              |         |          | Video transcoding         |                      |            |
|   | See all      | 19.png  | 1600x12  | Stills duration (seconds) | 5 🔻                  | n 20, 2010 |
|   |              |         |          | ▼ Audio-only media        |                      |            |
|   | ¥            | 23.png  | 1600x12  | Pre-ingest sync           | Picture @ 29.97fps 🔻 | n 20, 2010 |

### **Bin Permanence**

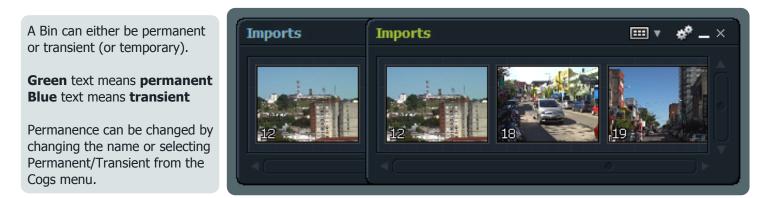

Note: If you close a Bin that is permanent, you can retrieve it by using the

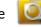

icon. This also works for edits!

## **Import clip format**

| Select files to import |        |                                            |        |  |  |  |  |
|------------------------|--------|--------------------------------------------|--------|--|--|--|--|
| Places  E:\Puente\     |        |                                            |        |  |  |  |  |
|                        | Name   | Format                                     | Y NU I |  |  |  |  |
|                        | 18.avi | 480i 4:3, DV/DVCAM                         | •      |  |  |  |  |
|                        | 19.avi | 480i 4:3, DV/DVCAM<br>480p 4:3, DV/DVCAM   | 0      |  |  |  |  |
| 1 100                  | 23.avi | 480i 16:9, DV/DVCAM<br>480p 16:9, DV/DVCAM |        |  |  |  |  |

When importing clips, make sure that the format is set correctly before clicking Import.

Clips imported with the wrong format may appear stretched horizontally/vertically or having lines running horizontally across the image (interlacing).

Note: This cannot be changed after the clip is imported into Lightworks. You will have to re-import the clips.

### Scrub with audio

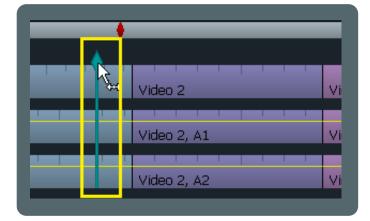

To preview your audio while scrubbing, hold down SHIFT and drag the playhead. The marker will turn cyan and remain that color until the left mouse button is released. Upon release, scrubbing will be without audio as usual.

## Magnifying the source viewer marks

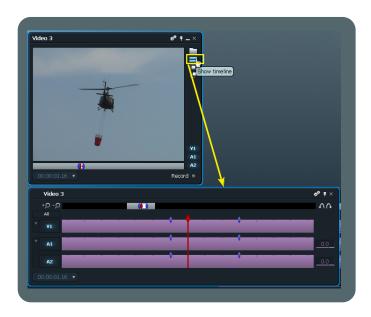

Click on the 'Show timeline' icon at the right side of the source viewer to get a better view of your marks. This is specially useful if you have a long clip.

### Freezing a frame

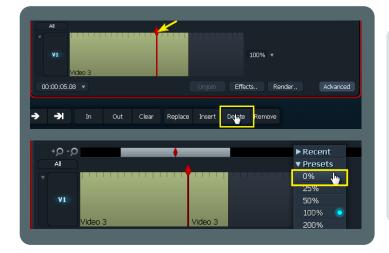

Park the playhead at the frame you want to freeze and press 'Delete'.

#### Don't move the playhead.

Make sure you have the Advanced options are visible and change the speed to 0%.

The segment of your clip to the right of the cut contains the frozen frame. Now you can trim its outgoing section to change its length in the stripview as needed.

## Moving Video & Audio tracks together

In Lightworks v10 the following was the 'defacto' way to move clips or groups of clips around. It required an option called 'Drag in Black' which has been replaced by using the SHIFT key. However, drag and drop is much improved in v11 and so this method is no longer needed but still works. The new method is to drag or Mark and Park and then drag clips around.

#### **1. MOVING TO THE RIGHT**

| You        | have this:        |       |             | You         | want this:  |             |             |  |
|------------|-------------------|-------|-------------|-------------|-------------|-------------|-------------|--|
| All        |                   |       | •           |             |             |             |             |  |
| <b>v</b> 1 | Video 1 Video     | 2     | Video 3     | <b>* V1</b> | Video 1     | Video 2     | Video 3     |  |
| * A1       | Video 1, A1 Video | 2, A1 | Video 3, A1 | * A1        | Video 1, A1 | Video 2, A1 | Video 3, A1 |  |
| A2         | Video 1, A2 Video | 2, A2 | Video 3, A2 | <br>A2      | Video 1, A2 | Video 2, A2 | Video 3, A2 |  |

| All |             | <u>، ب</u>  |             |             |
|-----|-------------|-------------|-------------|-------------|
| ¥1  | Video 1     | Video 2     |             | Video 3     |
| A1  | Video 1, A1 | Video 2, A1 |             | Video 3, A1 |
| A2  | Video 1, A2 | Video 2, A2 |             | Video 3, A2 |
|     |             |             |             |             |
| All |             |             | 1           | L           |
|     | Video 1     | Video 2     |             | Video 3     |
| A1  | Video 1, A1 | Video 2, A1 |             | Video 3, A1 |
| A2  | Video 1, A2 | Video 2, A2 |             | Video 3, A2 |
|     |             |             |             |             |
| All | ]           |             |             |             |
| ¥1  | Video 1     |             | Video 2     | Video 3     |
| A1  | Video 1, A1 | *           | Video 2, A1 | Video 3, A1 |
| A2  | Video 1, A2 | *           | Video 2, A2 | Video 3, A2 |

#### Do the following:

**STEP 1:** On 'Video 2' tracks V1,A1,A2: Hold down SHIFT and left click near the yellow arrow (the trimming 'left bracket' should be visible)

**STEP 2:** Left click on the black area near the yellow arrow (the trimming 'right bracket' should be visible)

**STEP 3:** Now drag to the right or use the keyboard to move the clips together and then press "Join"

#### 2. MOVING TO THE LEFT

You have this:

| Al                                                                                                    |                                        |
|----------------------------------------------------------------------------------------------------|----------------------------------------|
| Vileo 1 Video 3                                                                                                    | Video 1 Video 2 Video 3                |
| A1 Video 1, A1 Video 3, A1                                                                                                   | Al Video 1, A1 Video 2, A1 Video 3, A1 |
| Video 1, A1         Video 2, A1         Video 3, A1           A2         Video 1, A2         Video 2, A2         Video 3, A2 | A2 Video 1, A2 Video 2, A2 Video 3, A2 |

| All |                      |             | ▲↓          |   |
|-----|----------------------|-------------|-------------|---|
| ¥1  | Video 1              | Video 2     | Video 3     |   |
| A1  | Video 1, A1          | Video 2, A1 | Video 3, A1 | - |
| A2  | Video 1, A2          | Video 2, A2 | Video 3, A2 | - |
|     |                      |             |             |   |
| All |                      |             | A           |   |
|     | Video 1              | Video 2     | Video 3     | ' |
| A1  | Video 1, A1          | Video 2, A1 | Video 3, A1 | - |
| A2  | Video 1, A2          | Video 2, A2 | Video 3, A2 | - |
|     |                      |             | _           |   |
| Al  |                      |             |             |   |
| ¥1  | Video 1 Video 2      |             | Video 3     | 1 |
| A1  | Video 1, A1 Video 2, | A1          | Video 3, A1 |   |
| A2  | Video 1, A2 Video 2, |             | Video 3, A2 | - |

#### Do the following:

You want this:

**STEP 1:** On 'Video 3' tracks V1,A1,A2: Hold down SHIFT and left click near the yellow arrow (the trimming 'left bracket' should be visible)

**STEP 2:** Left click on the black area near the yellow arrow (the trimming 'right bracket' should be visible)

**STEP 3:** Now drag to the left or use the keyboard to move the clips together and then press "Join"

## Deleting the "black"

|   | Test0:     | 1                                         | ** Ŧ ×   |
|---|------------|-------------------------------------------|----------|
|   | +,0 -,0    |                                           | - A A    |
|   | All        | <b></b>                                   | Out      |
|   | ¥1         | ciudad 3 02 01 ciudad ruta                |          |
|   | A1         | ciudad 3 02, A1 01, A1 ciudad ruta, A1    |          |
|   | <b>A</b> 2 | ciudad 3 02, A2 01, A2 ciudad ruta, A2    |          |
|   | 0:00:07    | 7.14 🔻 Unjoin Effects                     | Advanced |
| • | 1)[        | In Out Clear Replace Insert Delete Remove |          |

To get rid of the extra time at the end of your edit before exporting your movie: add an "In" mark at the beginning of the black video, park (or move to and leave) the red marker at the end of the timeline as your "Out" mark, and then press "Delete". If you don't delete this black section, it will be included in your exported movie. Keep in mind that **this procedure will not work properly if ANY tracks are disabled**.

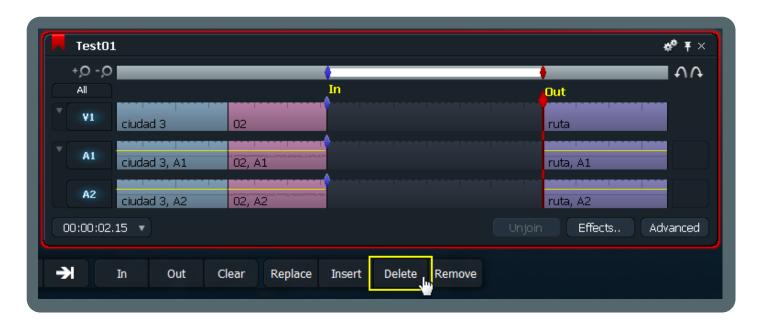

The same rules apply to removing black from the middle of an edit. To delete this black area: Mark and Park the section as shown and press "Delete". This is the same for whatever you want to delete in the stripview. Place your marks where needed and then press "Delete". The marks don't necessarily have to be placed right over a cut. With this method, you can delete content or black video from anywhere to anywhere else in the stripview.

## Making copies "on the fly"

This is a good one! Make copies of anything with the speed of Light...works.

| 02 Eiudel 1 ruta, A1                                                     | Hold SHIFT and the left mouse button on your clip.<br>Note: Using CTRL instead of SHIFT will replace<br>what is under the copy when dropped. SHIFT will<br>push the clips from that point on out of the way.                        |
|--------------------------------------------------------------------------|----------------------------------------------------------------------------------------------------|
| 02 ciudad 1 ruta<br>02, A1 ciudad 1 ruta, A1<br>02, A2 ciudad 1 ruta, A2 | Drag the clip to your desired position.                                                                                                    |
| 02 ciudad 1 ruta<br>02, A1 ciudad 1 ruta, A1<br>02, A2 ciudad 1 ruta, A2 | Release the mouse and you're done.<br>This is a powerful feature, because you can do this<br>with any object on the stripview: video, audio,<br>transitions, and unfolded effects.<br>Note: Copy folded effects using ALT not CTRL. |

You can use this technique to copy a bunch of clips at once, or a portion of the stripview, just Mark and Park a section and follow the same procedure.

### **Quick transitions**

| ciudad 1 | Test01             |              | × |
|----------|--------------------|--------------|---|
|          | ▼ Transitions      |              |   |
| ciudad 1 | Add 'Blend'        |              |   |
|          | Add 'Dissolve'     |              |   |
| ciudad 1 | Add 'Luma Wipe'    |              |   |
|          | Add 'Push'         |              |   |
|          | Add 'Squeeze'      |              |   |
|          | Add 'Wipe'         |              |   |
|          | Length (frames)    | 25           | v |
|          | Position           | Centred Here | T |
|          | ▶ Source Clip Comn | nands        |   |
|          | ▶ Edit Commands    |              |   |
|          | ▶ Timeline Comman  | ds           |   |

To add a transition between 2 clips without opening the effects panel, right click over a cut in the stripview. You'll be prompted with a menu displaying the transitions and the options to set them up. If you do this between 2 audio clips, the menu will display the crossfade transition.

### **Basic audio workflow**

#### Increasing and decreasing audio levels.

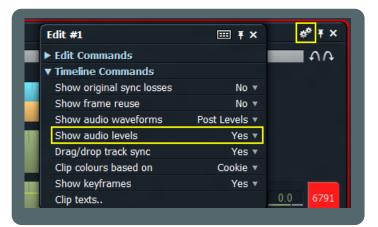

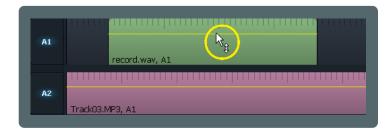

Applying a quick crossfade

## Before working with audio, you have to enable this function.

Click on the cogs icon in the upper-right corner of the stripview, and set 'Show audio levels' to 'Yes'.

The thin yellow line indicates the track audio level. Right click and drag up/down or use the mouse wheel to increase/decrease the audio gain.

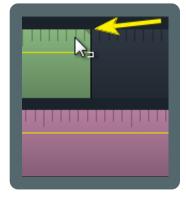

When you hover the mouse over an audio track, two very small gray triangles are displayed at the both sides of the track, one at the left upper corner, and the other at the right upper corner.

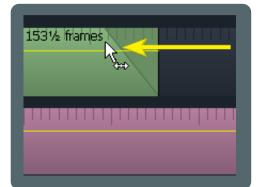

Right click and drag the triangle to apply a quick crossfade to the track.

## Working with audio nodes

#### Interpolation of audio levels along the track

| $\mathbf{h}_{\mathbf{a}}$       |               |
|---------------------------------|---------------|
|                                 | 0.0 0.0       |
| record.wav, A1                  |               |
|                                 |               |
| 00:00:20.03 🔹 Unjoin Effects Re | nder Advanced |

First, Click the 'Advanced' button on the stripview to display the audio options (and make sure you have set the 'Show audio levels' option to 'Yes' as shown on the 'Basic audio workflow' tip).

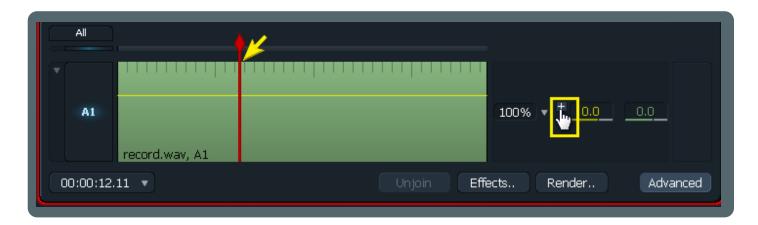

To add nodes to your audio track, park the red marker at the position you want the nodes to be added, and click the '+' sign at the advanced options tab.

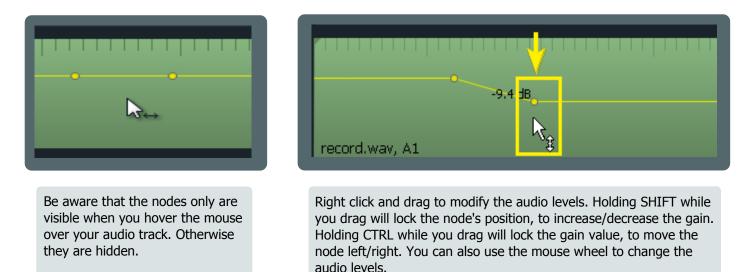

To delete audio nodes, you have to park the red marker right over the node you want to remove. When the marker is over a node, the '-' sign (just below the '+') is enabled, then you can click on it to delete the node. Multiple nodes can be removed at one time by Marking and Parking the section that contains them. In this instance the '-' sign turns blue.

### **Key assignments**

Customizing the keyboard is a crucial aspect for video editors who can not afford to waste time browsing the menus with the mouse or clicking lots of buttons. But even if you're not a pro, you can take advantage of customization with some quite useful shortcuts and hotkeys.

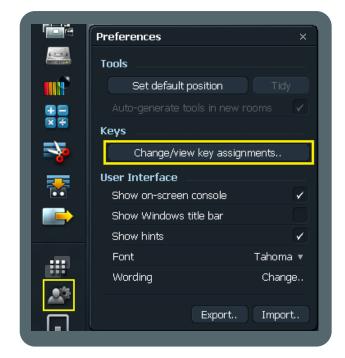

When the Key Assignments window pops up, browse through the available commands until you find the one you want to add a hotkey.

- 1. Select the command
- 2. Click on 'Assign Key..'
- 3. On the Choose Key window type the key you want to use as shortcut.
- 4. If LW says '(Unassigned)' click on 'Add key'.

Note: You can assign a key already in use by other command, but doing this, the first command will lose the shortcut, so you'll have to give it another hotkey.

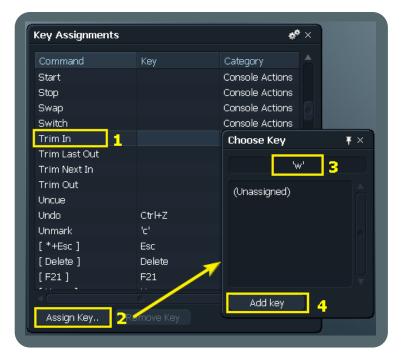

If you're not used to performing tasks with the keyboard, you may feel lost in the beginning. However, once you've memorized your hotkeys and are familiar with using them, you'll feel more confident and I think it will improve your workflow because you're going to work faster and in a more intuitive manner.

In the next page I'll show you some examples of useful keyboard shortcuts to give you a starting point.

Click the Preferences icon at the bottom of the toolbar and then press 'Change/view key assignments'.

### **Examples of useful hotkeys**

#### Simple wipes and dissolves and Audio crossfades

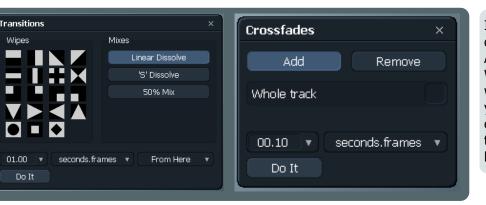

I have set 'd' for Simple wipes and dissolves (Transitions) and 'f' for Audio crossfades (Crossfades). When you hit the hotkey, those windows will pop up right where you have positioned the mouse cursor. BTW, the only way I know to show these windows is via hotkey.

#### Audio mixer panel

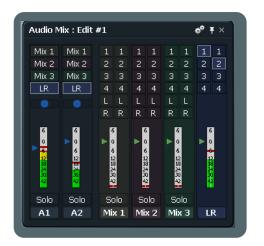

The audio mixer panel can be accessed by clicking on the cogs icon or right clicking on the stripview. I set 'm' as my hotkey to get it instantly. In this case, the window won't show up at the position you have the mouse cursor.

Here are other commands you could find useful to have as hotkeys: - Zoom in, Zoom out

- Left, Right (to navigate between cuts and marks in the stripview)

- Mark all (marks a section from the red marker to the end of the stripview, very helpful for deleting black video at the end of your edit)

Explore on your own and find more things useful to your workflow.

#### Trim last out - Trim in - Trim out - Trim next in

| 1           | 2 3         | 3 4 | 5           |
|-------------|-------------|-----|-------------|
| Video 1     | Video 2     |     | Video 3     |
| Video 1, A1 | Video 2, A1 |     | Video 3, A1 |
|             | Video 2, AI |     |             |
| Video 1, A2 | Video 2, A2 |     | Video 3, A2 |

The screenshot above is our example scenario. The playhead (red marker) is positioned at 'Video 2', which is our reference for this example. So #1 is : last out, #2: in, #3: playhead (only for reference), #4: out, #5: next in. Lightworks has key-bindable trimming functions that correspond to these and **apply to all selected tracks**: Trim last out - Trim in - Trim out - Trim next in. Give a hotkey for each of these functions. I have 'q', 'w', 'e', 'r'.

|             | <b>\</b>    |             |
|-------------|-------------|-------------|
|             |             |             |
| Video 1     | Video 2     | Video 3     |
|             |             |             |
| Video 1, A1 | Video 2, A1 | Video 3, A1 |
|             |             |             |
| Video 1, A2 | Video 2, A2 | Video 3, A2 |

In our given example, this is what happens if I press the 'q' hotkey (Trim last out).

### Scrub with the right mouse button

|             | ·          |             |
|-------------|------------|-------------|
| Video 1     | <b>₹</b> # | Video 2     |
|             |            |             |
| Video 1, A1 |            | Video 2, A1 |
| Video 1, A2 | , ,        | Video 2, A2 |

To prevent accidentally unjoining clips while scrubbing, just scrub with the right mouse button. Surely this is a habit that will take some time to get used to, but I think it's worth the effort.

## Uses of the mouse wheel

#### Zoom in and zoom out.

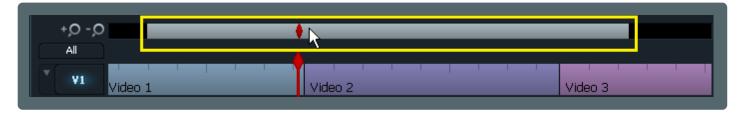

If hovering over the zoom indicator bar, you can zoom in or zoom out of the stripview using the mouse wheel.

#### Navigate between cuts and marks.

| All  |             |             |             |
|------|-------------|-------------|-------------|
| ¥ ¥1 | Video 1     | Video 2     | Video 3     |
| × A1 | Video 1, A1 | Video 2, A1 | Video 3, A1 |
| A2   | Video 1, A2 | Video 2, A2 | Video 3, A2 |

When the mouse is over the timeline or an edit viewer, moving the mouse wheel will cause the playhead to jump to the next/previous cut (or mark).

#### Cycle through options.

| Region . |       |        | Matching Clips 🔻 |
|----------|-------|--------|------------------|
| Name     | e v)( | equals | Video 1          |
|          |       |        |                  |
| Add      |       |        |                  |

When the mouse is over a drop-down menu button, the wheel causes the button to cycle through the available options.

#### Modify numeric values.

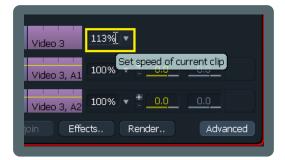

When the mouse is over a numeric value, you can use the mouse wheel to increase or decrease that parameter.

## **Inline effects and FX tracks**

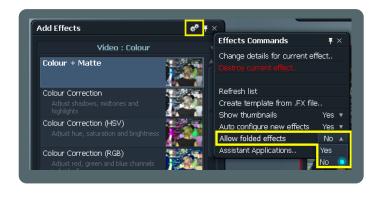

In the Cogs menu of the Effects panel there is an option called "Allow folded effects". This is crucial to how the effects will be applied to your clips and displayed in the timeline.

| All |             |     | All | A                      |
|-----|-------------|-----|-----|------------------------|
| V1  | 064C000     | v ( | FX1 | Colour Correction « V1 |
|     |             |     | ٧1  | L64C000                |
| A1  | 064C000, A1 |     | A1  | 064C000, A1            |
| A2  | 064C000, A2 | ſ   | A2  | 064C000, A2            |

If set to 'Yes', the effects you apply to a clip will be displayed as small squares in the upper left corner of the clip (one square per effect is displayed). If set to 'No', the effects will have a dedicated FX track in the timeline. The thin colored line will appear on all tracks affected by a particular effect.

#### Changing from inline effect to a FX track

From FX track to inline effect

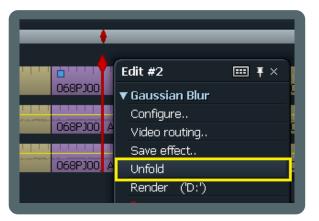

If you want an inline effect to have its own FX track, right click on the clip and select 'Unfold'.

|    | 4           |          |     |                 |
|----|-------------|----------|-----|-----------------|
| Ga | ussiar Blur | «V1      |     | <del>&lt;</del> |
| 06 | 8PJOO       | <u>^</u> |     | 074G            |
| 06 | 8PJ00 A1    | UNFOLI   | DED | 074G            |
|    | 8PJ00 A2    |          |     | 074G            |

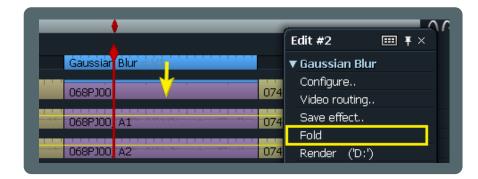

To make an FX track inline, right click on the track and select 'Fold'.

| 4       |        |      |
|---------|--------|------|
| 068PJ00 | FOLDED | 074G |
| 068PJ00 | A1     | 074G |
| 068PJ00 | A2     | 074G |

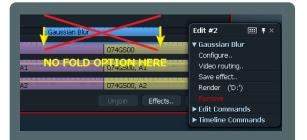

#### Important:

You can only fold an effect into a single clip. Effects that appear above cuts in the video track **cannot** be folded in.

### Fast FX track

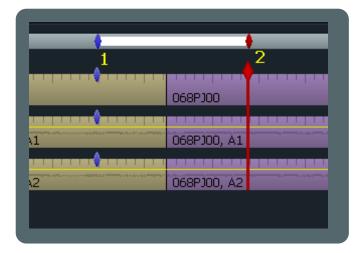

If you want an FX track for your effects but you don't want to browse the menu to select this option, do this: 1. Mark an 'In' point where you want your FX start. 2. Park the playhead at the FX desired end.

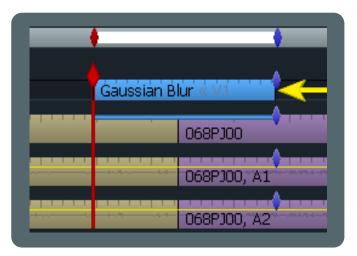

3. Open the Effects panel and apply the effect you want to the clip. You'll have the effect placed on a dedicated FX track.

Trimming FX tracks

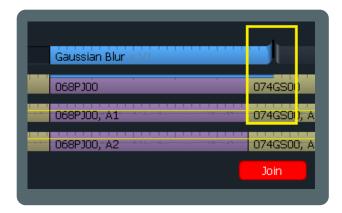

If you need to extend the influence of an FX track to other adjacent clips, you can trim it the same way you do regular clips. Unjoin the FX track's incoming or outgoing section, trim with your favorite method, and then press 'Join'.

### Make your own effect presets

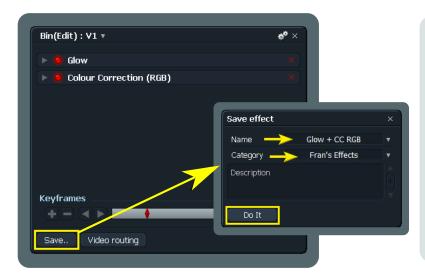

You can save a preconfigured effect or chain of effects for further use in other projects. Click on 'Save..' at the bottom of the Effects panel. When the 'Save effect' dialog appears, give your effect a name and select or type in a category. I suggest that you create a new category for your own effects because otherwise your presets will appear in the FX list among all the native effects. Having your own category makes them easier to find. It also prevents you from overwriting native effects with the same name.

If you were to overwrite a native effect, obviously you would lose it but your effect would be lost when you upgrade Lightworks later.

### Make an edit from bin contents

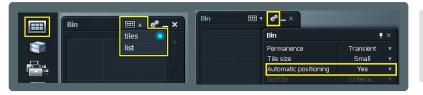

A bin can be used as a sort of storyboard. Create a bin, choose the 'tiles' view, and from the Cogs menu set 'Automatic positioning' to 'Yes'. Note: 'Yes' allows for easier tile arrangement.

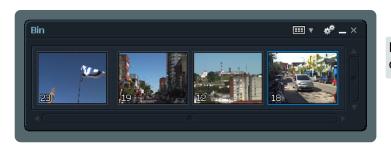

Drag your clips into the new bin and arrange them in the order you want them to play in the stripview.

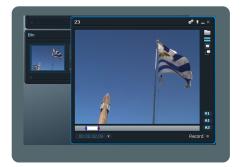

Open each clip in a viewer (one at a time) and mark the section you want to include in your edit.

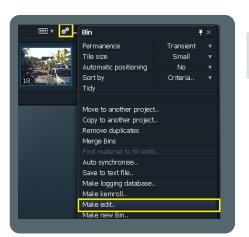

Click on the bin's cogs icon and select 'Make edit..'. You' II be prompted with a dialog asking if you want to use the tiles's marks. Choose 'Yes'.

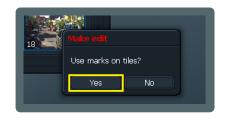

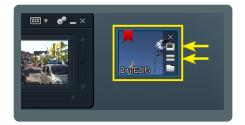

Now you should have a tile on your LW desktop containing the edit. Open a viewer for it and show the timeline to check if it's all OK.

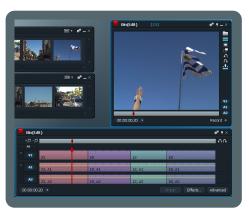

Now you have a new edit with the clips arranged in the same order you laid them out inside the bin, including all your In and Out points.